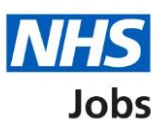

# <span id="page-0-0"></span>**How to respond to an interview in NHS Jobs user guide**

This guide gives you instructions for how to respond to an interview in the NHS Jobs service.

If you're invited to an interview, you can respond by a selecting an interview date and time. You must respond by 12pm on the date shown. The sooner you respond, the more choice you'll have.

If none of the interviews are suitable, you can request a different date and time but only if the employer has allowed this.

If you decline an interview, you'll add your reason why, which is sent to the employer.

# **Contents**

[How to respond to an interview in NHS Jobs user guide](#page-0-0)

[Respond to your interview](#page-2-0)

[Read information about your interview before choosing a date and time](#page-3-0)

[Choose a date and time for your job interview](#page-4-0)

[Have you got any special requirements we should be aware of?](#page-5-0)

[What special requirements have you got?](#page-6-0)

[Check your answers for your confirmed interview](#page-7-0)

[You've confirmed your interview](#page-8-0)

[Check your answers for an alternative interview](#page-9-0)

[You've requested a different date and time](#page-10-0)

[Why have you declined the interview?](#page-11-0)

[Check your answers for a declined interview](#page-12-0)

[You've declined your interview confirmation](#page-13-0)

# <span id="page-2-0"></span>**Respond to your interview**

This page gives you instructions for how to respond to your interview.

**1.** Select the 'Respond to interview' link.

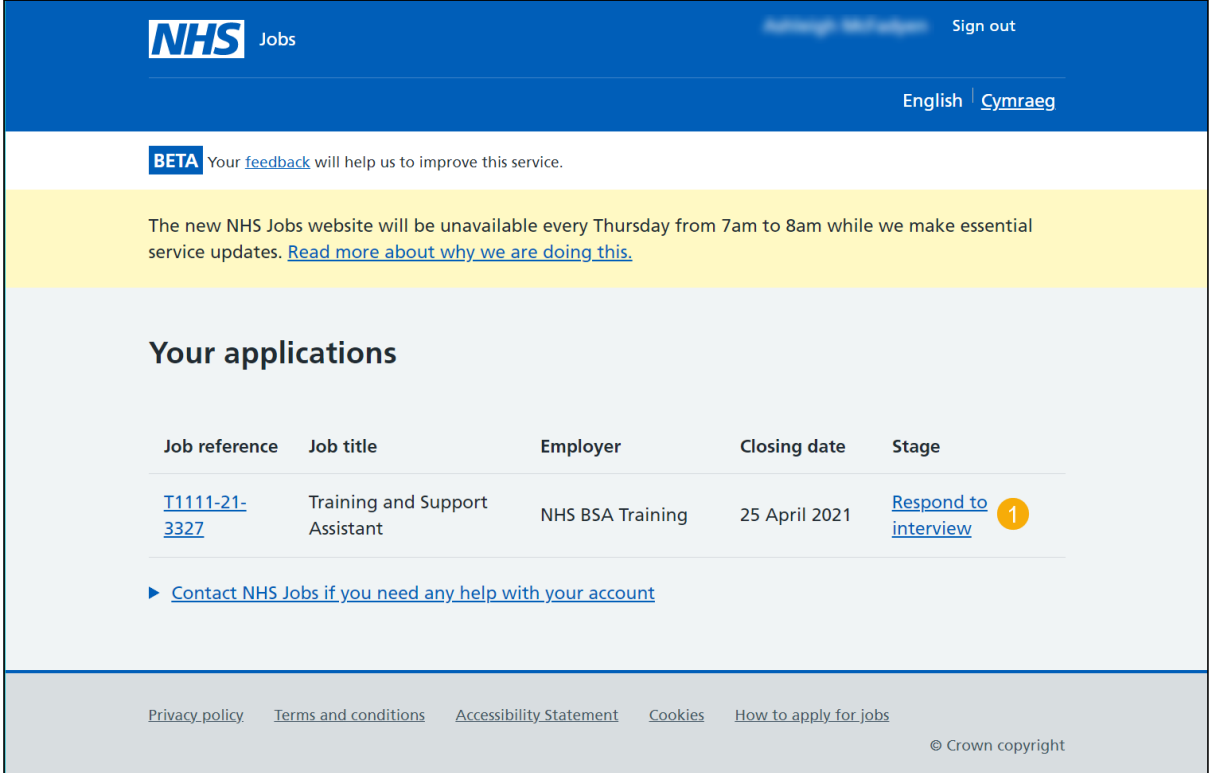

#### <span id="page-3-0"></span>**Read information about your interview before choosing a date and time**

This page gives you instructions for how to read the information about your interview before choosing a date and time.

**Important:** You must respond by 12pm on the date shown. The sooner you respond, the more choice you'll have.

Read the information on the page and complete the following step:

**1.** Select the 'Choose a date and time' button.

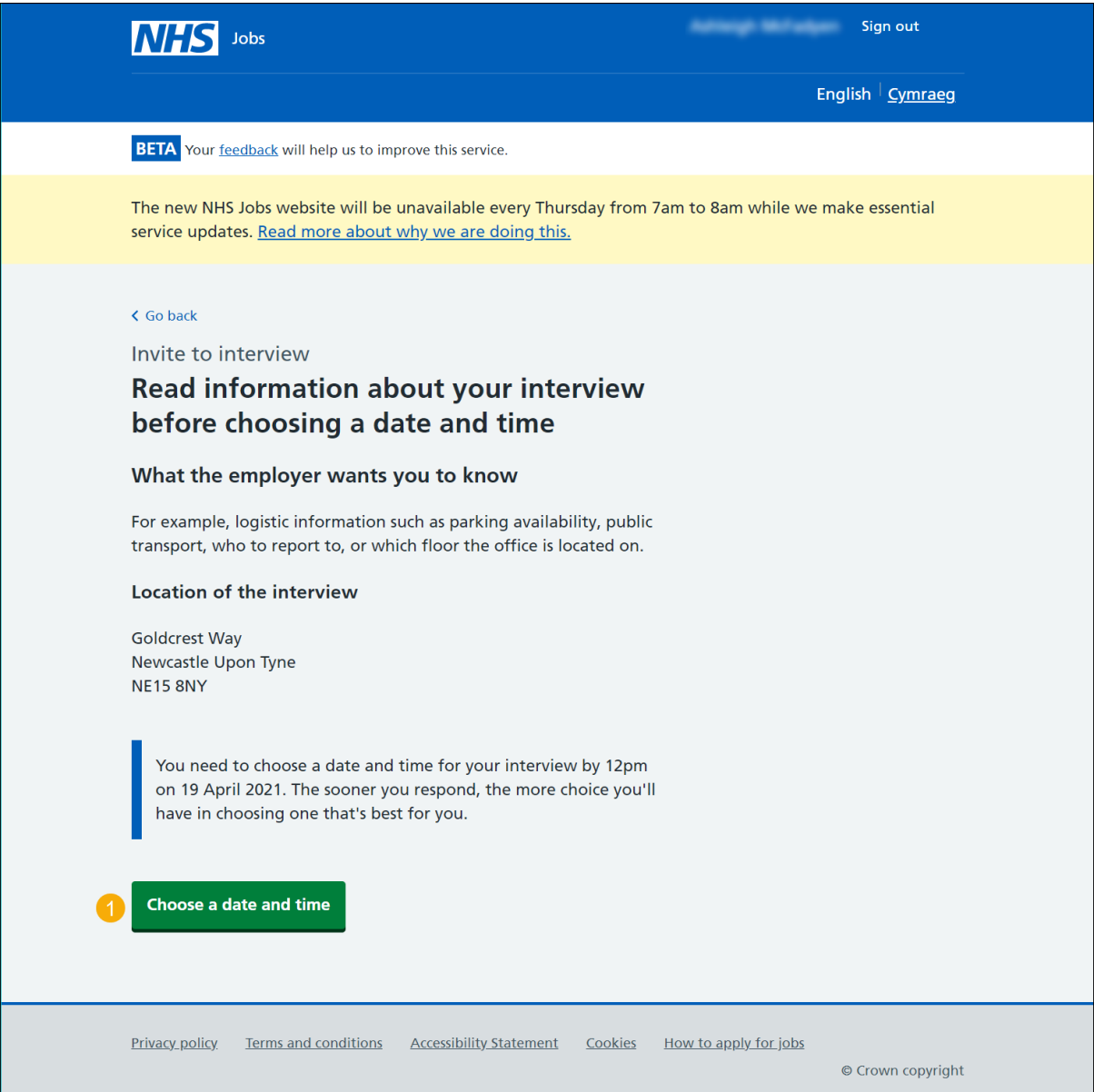

#### <span id="page-4-0"></span>**Choose a date and time for your job interview**

This page gives you instructions for how to choose a date and time for your interview.

To respond to your interview, complete the following steps:

- **1.** Select an answer:
	- ['Date and time'](#page-5-0)
	- '<u>I want to attend, but can't make any of the dates and times provided</u>'
	- ['Decline the interview'](#page-11-0)
- **2.** Select the 'Continue' button.

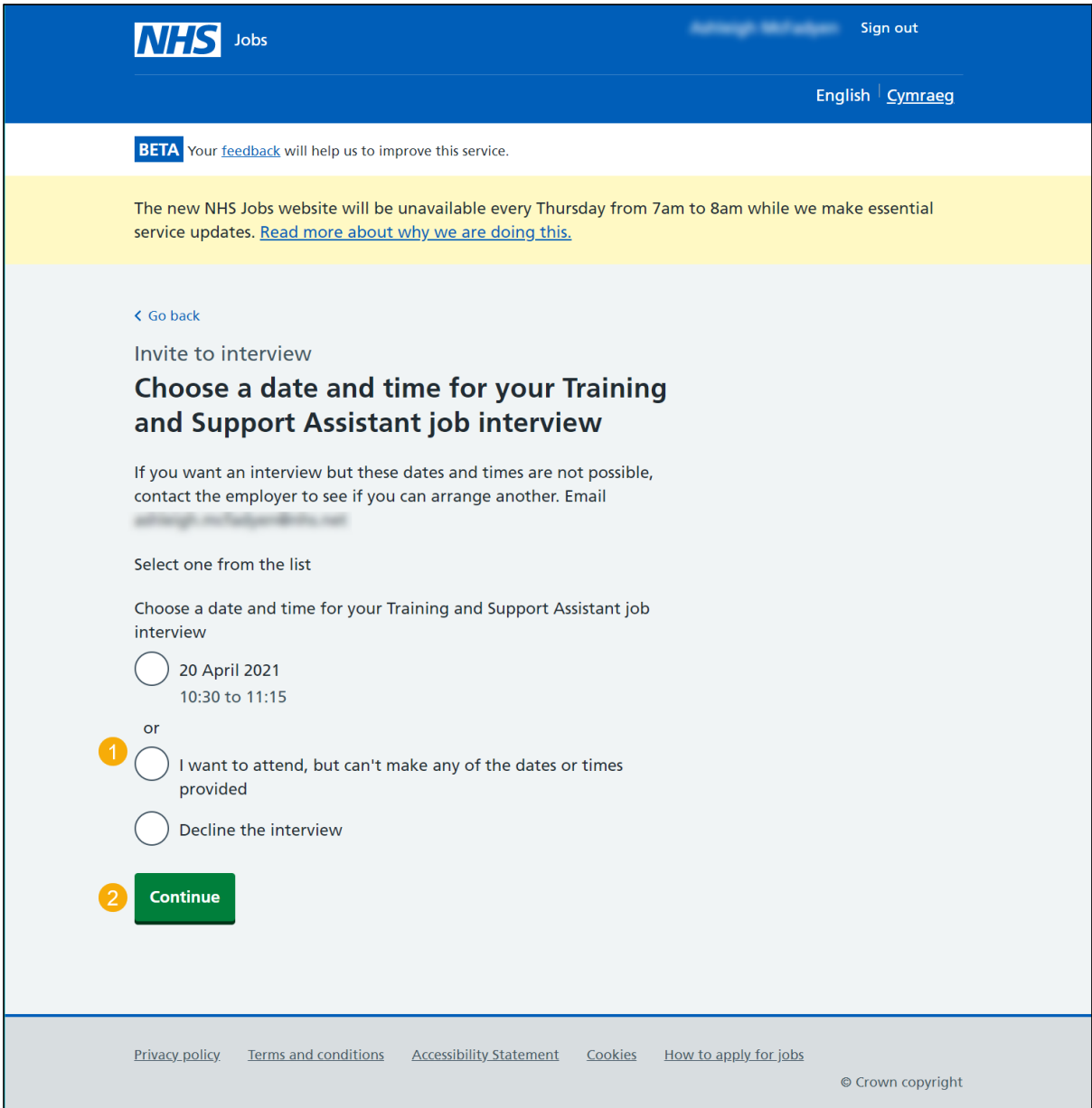

#### <span id="page-5-0"></span>**Have you got any special requirements we should be aware of?**

This page gives you instructions for how to confirm if you've got any special requirements for your interview.

**Important:** This page is only shown if you've selected an interview date and time.

To confirm if you've got any special requirements, complete the following steps:

- **1.** Select an answer:
	- ['Yes'](#page-6-0)
	- ['No'](#page-7-0)
- **2.** Select the 'Continue' button.

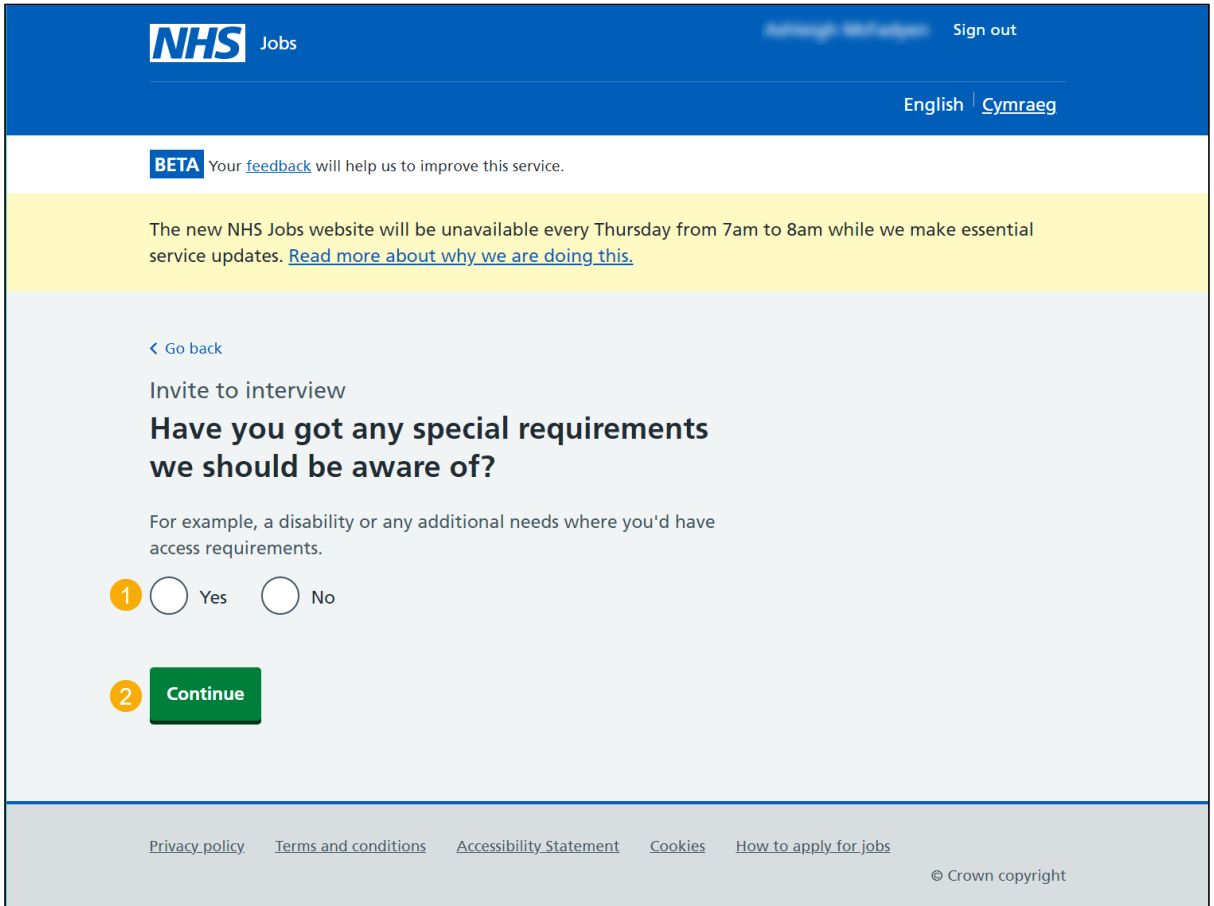

**Tip:** For example, a disability or any additional needs where you'd have access requirements.

#### <span id="page-6-0"></span>**What special requirements have you got?**

This page gives you instructions for how to add your special requirements for your interview.

**Important:** This page is only shown if you've got special requirements.

To add your special requirements, complete the following steps:

- **1.** In the '**Blank**' box, enter your details.
- **2.** Select the 'Continue' button.

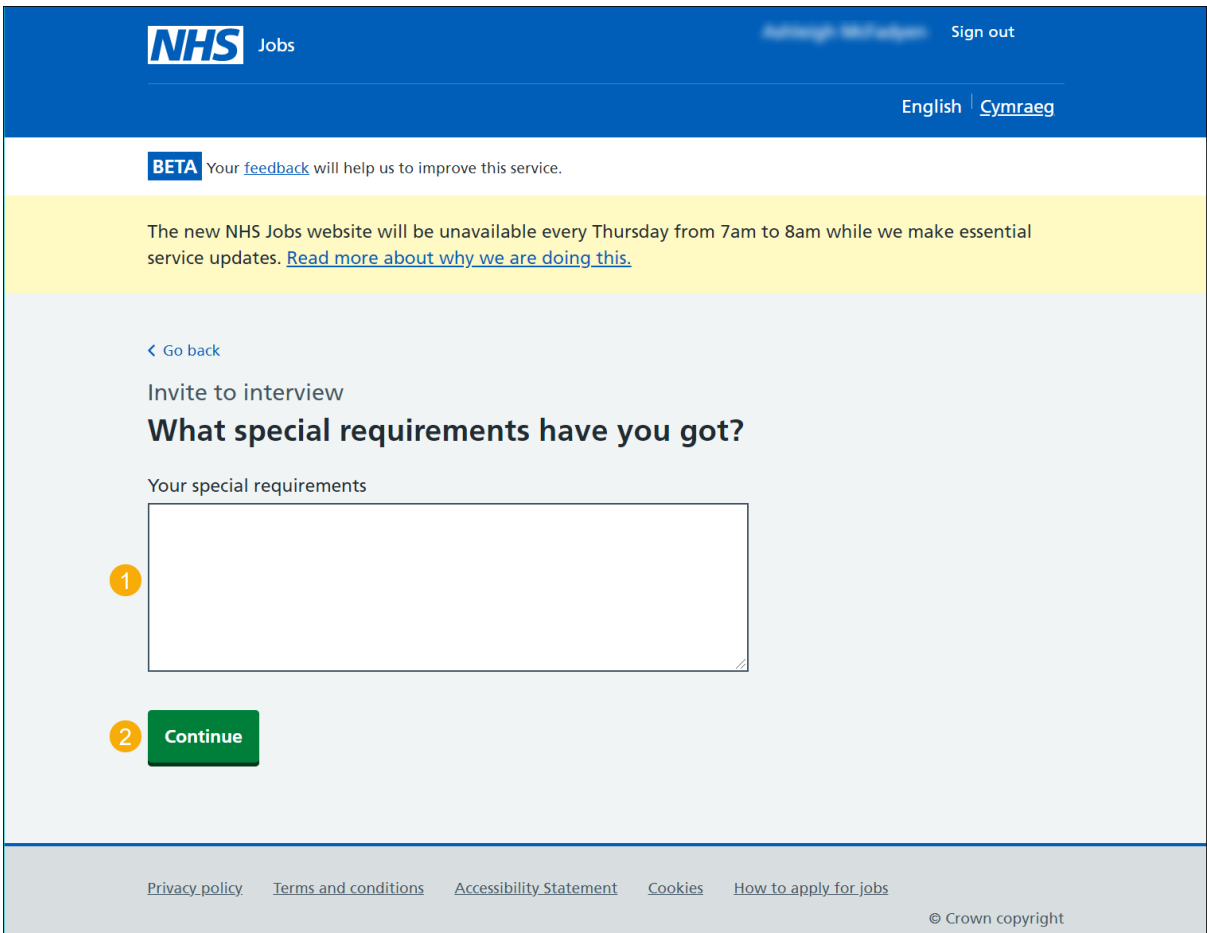

### <span id="page-7-0"></span>**Check your answers for your confirmed interview**

This page gives you instructions for how to check your answers before confirming your interview.

**Important:** Once you've sent your response, you can't change your answers.

To change, confirm and send your response, complete the following steps:

- **1.** Select a 'Change' link (optional).
- **2.** Select the 'Confirm and send' button.

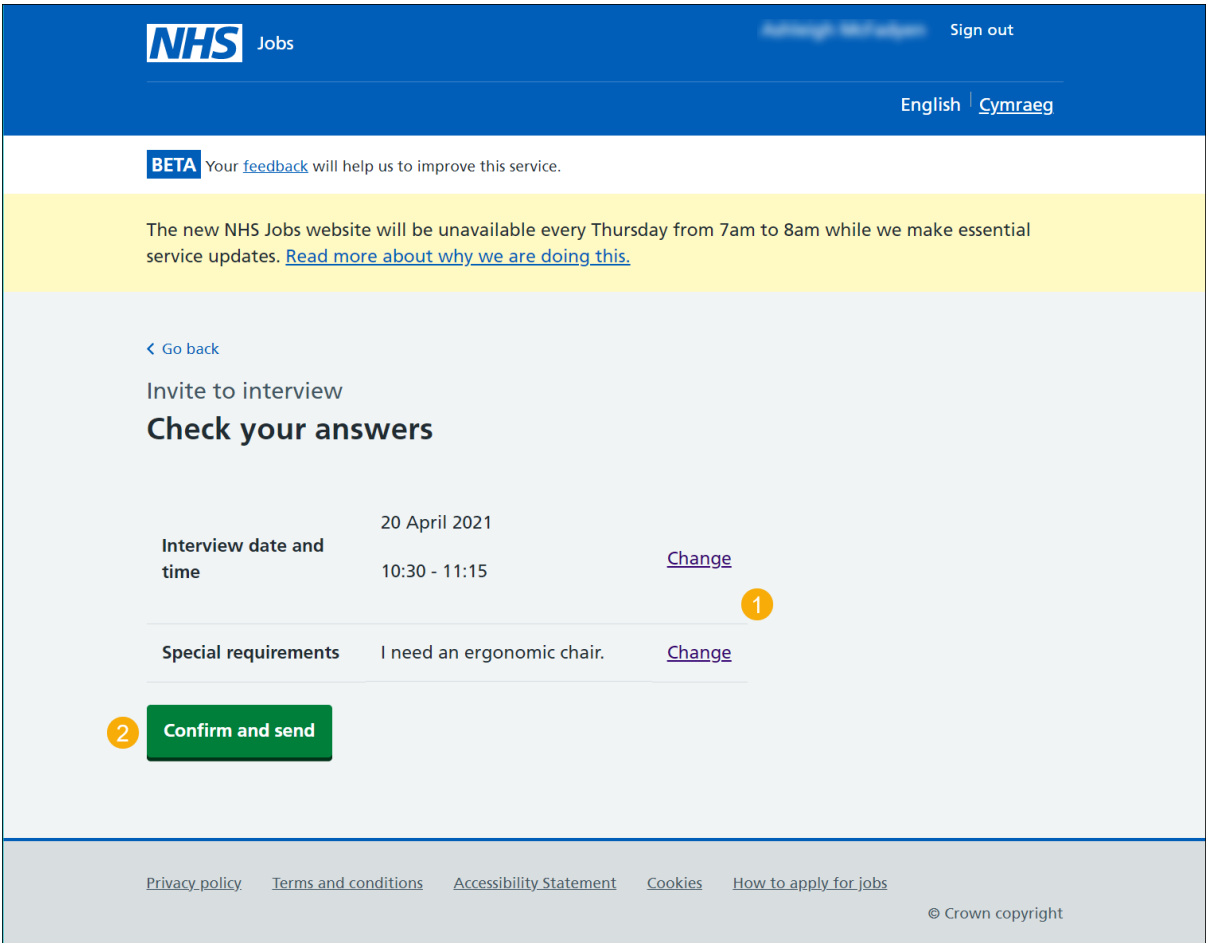

## <span id="page-8-0"></span>**You've confirmed your interview**

This page shows you've confirmed your interview.

To return to your job applications, complete the following step:

**1.** Select the 'Return to your applications' link.

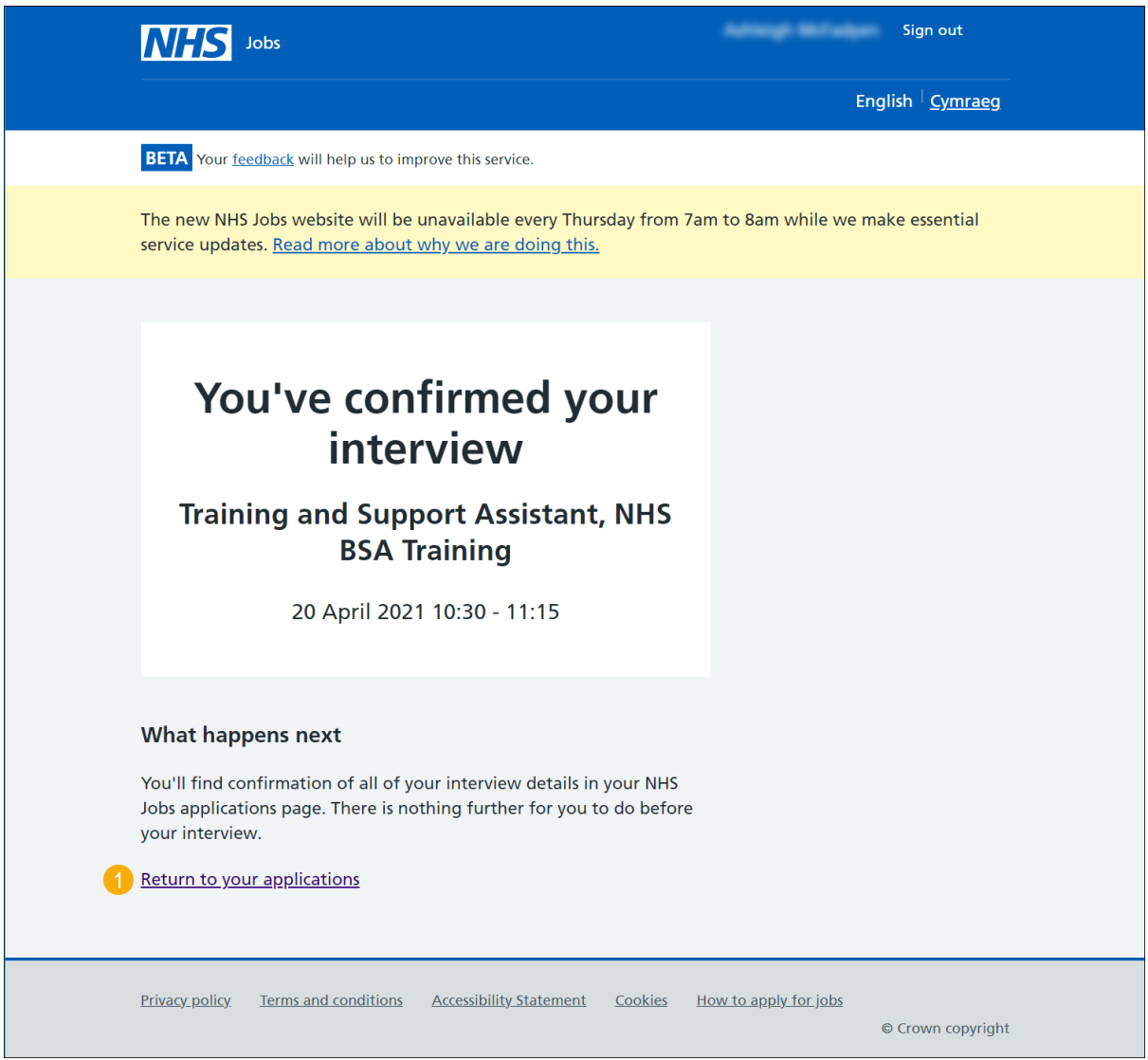

**Tip:** You'll find confirmation of your interview details in your NHS Jobs application page.

**You've reached the end of this user guide as you've selected an interview.**

#### <span id="page-9-0"></span>**Check your answers for an alternative interview**

This page gives you instructions for how to check your answers before requesting an alternative interview.

**Important:** Check your response before you send it. Once it's sent, the employer will be notified, and you may be contacted to arrange a new interview.

To change, confirm and send your response, complete the following steps:

- **1.** Select the 'Change' link (optional).
- **2.** Select the 'Confirm and send' button.

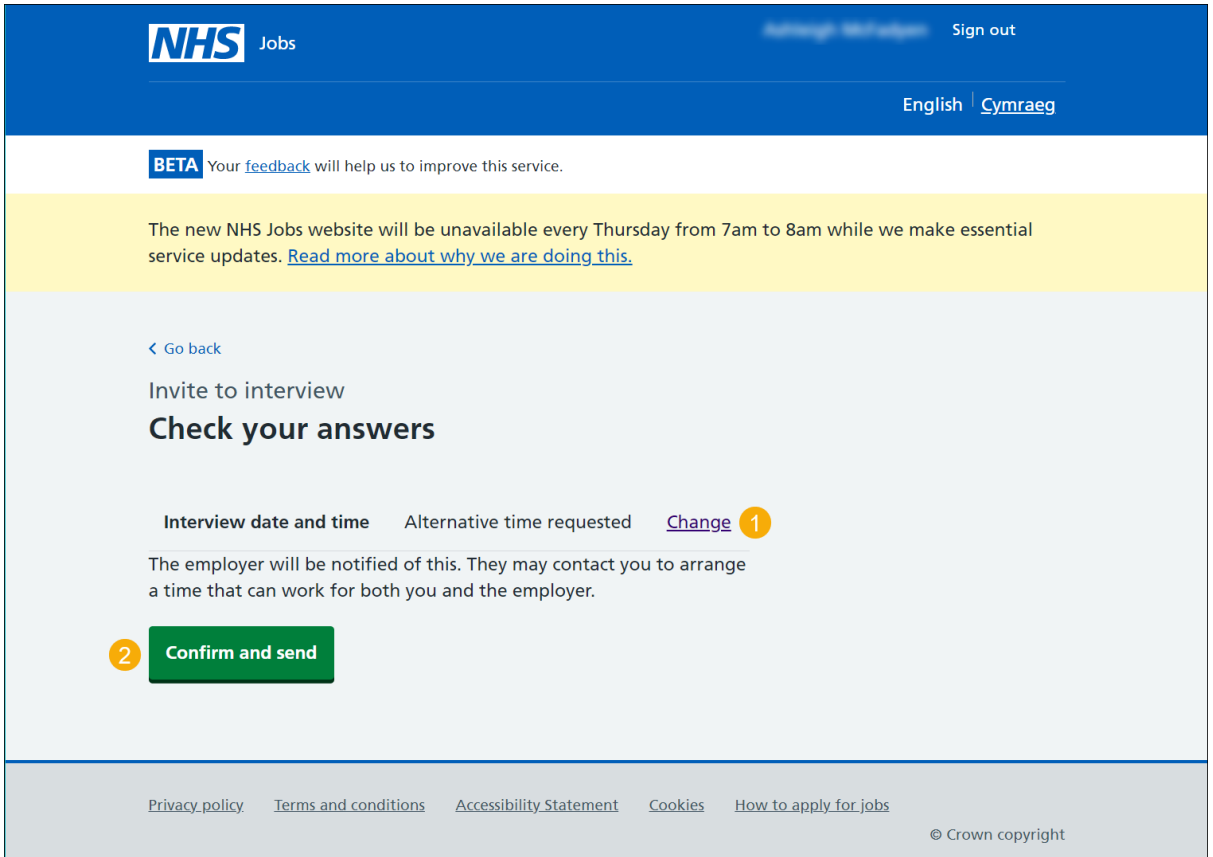

#### <span id="page-10-0"></span>**You've requested a different date and time**

This page shows you've requested a different date and time.

**Important:** You'll need to [select](#page-4-0) or [decline](#page-4-0) an interview once the employer has responded.

To return to your job applications, complete the following step:

**1.** Select the 'Return to your job applications' link.

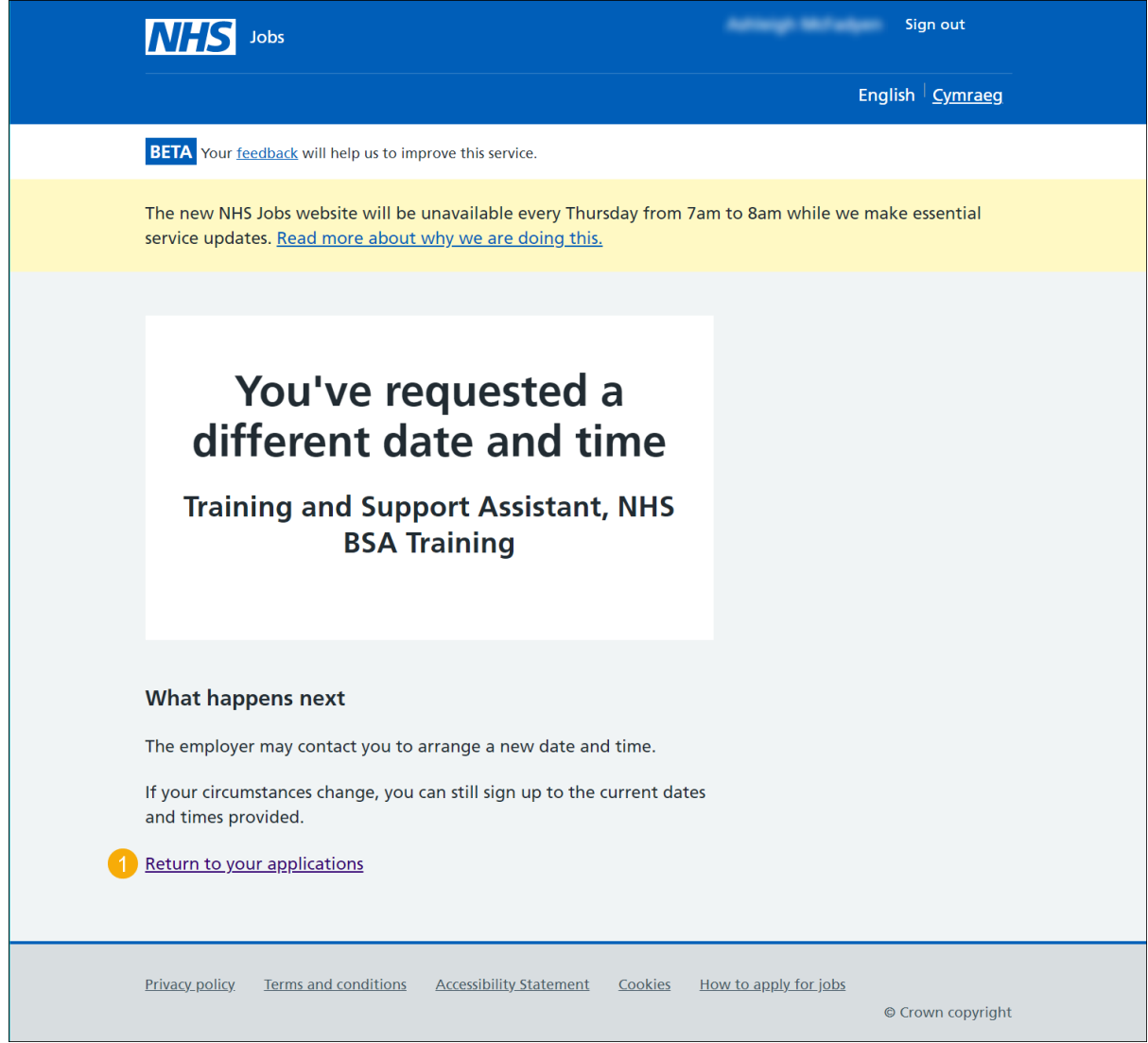

**Tip:** The employer may contact you to arrange a new date and time. If your circumstances change, you can still sign up to the current dates and times provided.

### <span id="page-11-0"></span>**Why have you declined the interview?**

This page gives you instructions for how to confirm why you've declined the interview.

To add your reason for declining the interview, complete the following steps:

- **1.** In the **Blank** box, enter the details.
- **2.** Select the 'Continue' button.

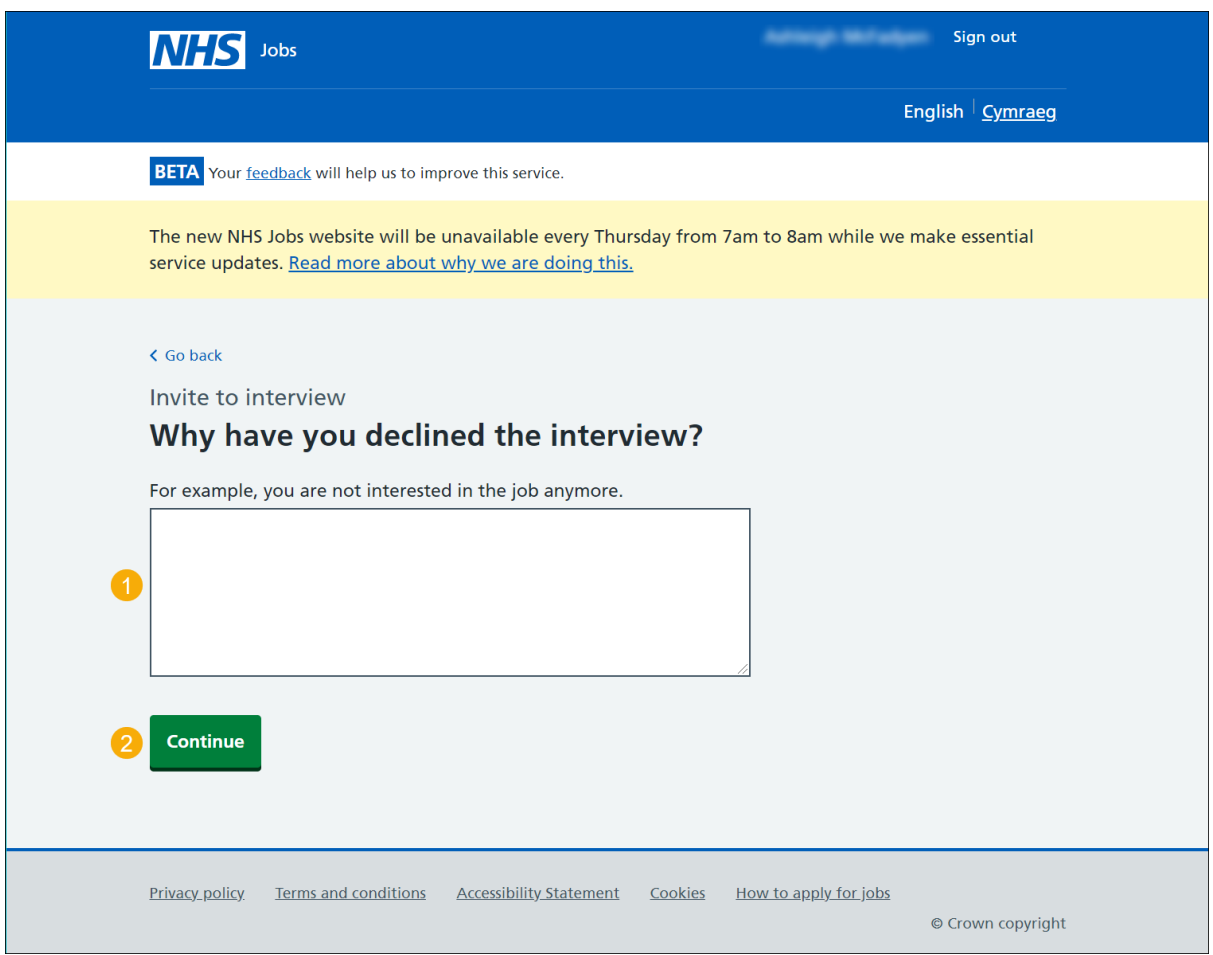

#### <span id="page-12-0"></span>**Check your answers for a declined interview**

This page gives you instructions for how to check your answers before declining your interview.

**Important:** Check your response before you send it. Once sent, the employer will be notified.

To change and confirm and send your response, complete the following steps:

- **1.** Select a 'Change' link (optional).
- **2.** Select the 'Confirm and send' button.

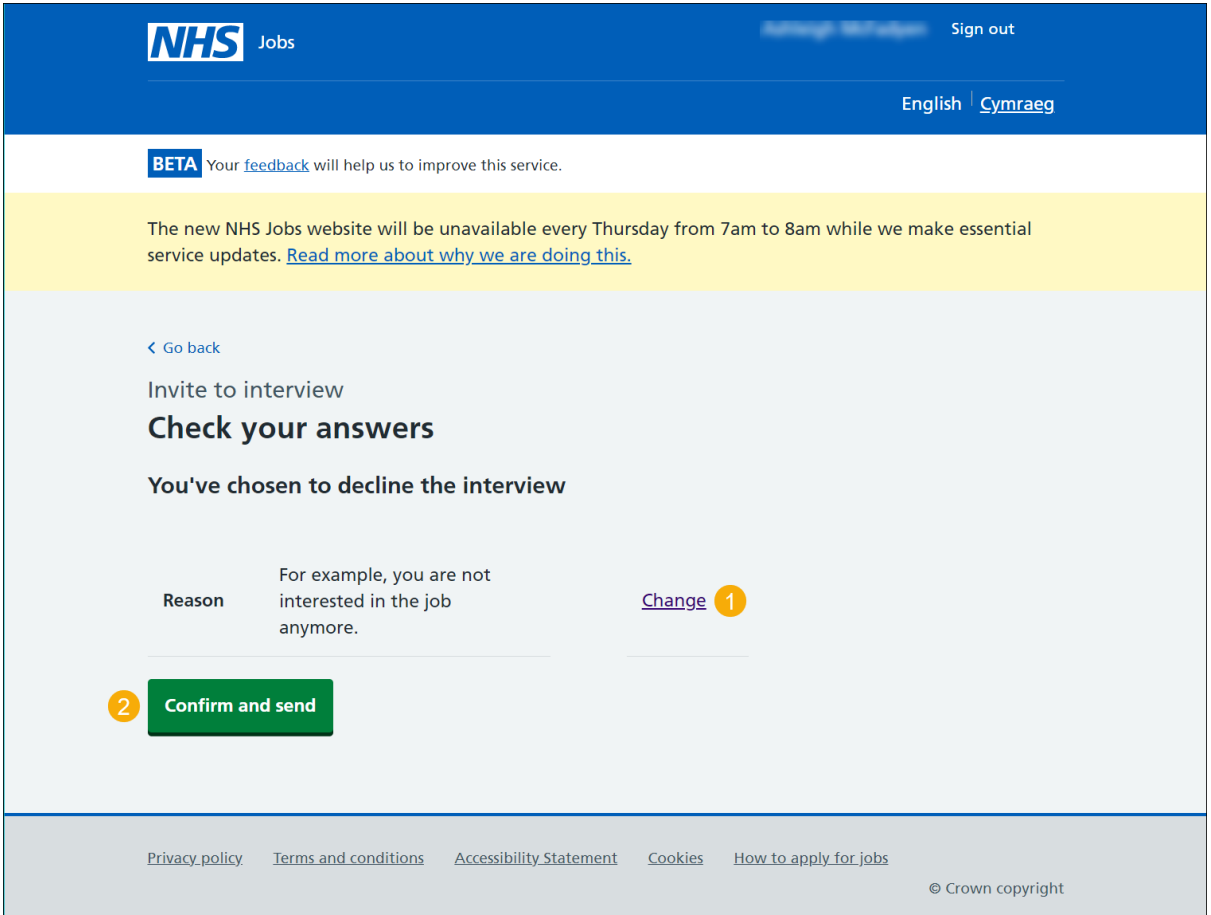

#### <span id="page-13-0"></span>**You've declined your interview confirmation**

This page shows confirmation you've declined your interview.

To return to your job listings, complete the following step:

**1.** Select the 'Return to your applications' link.

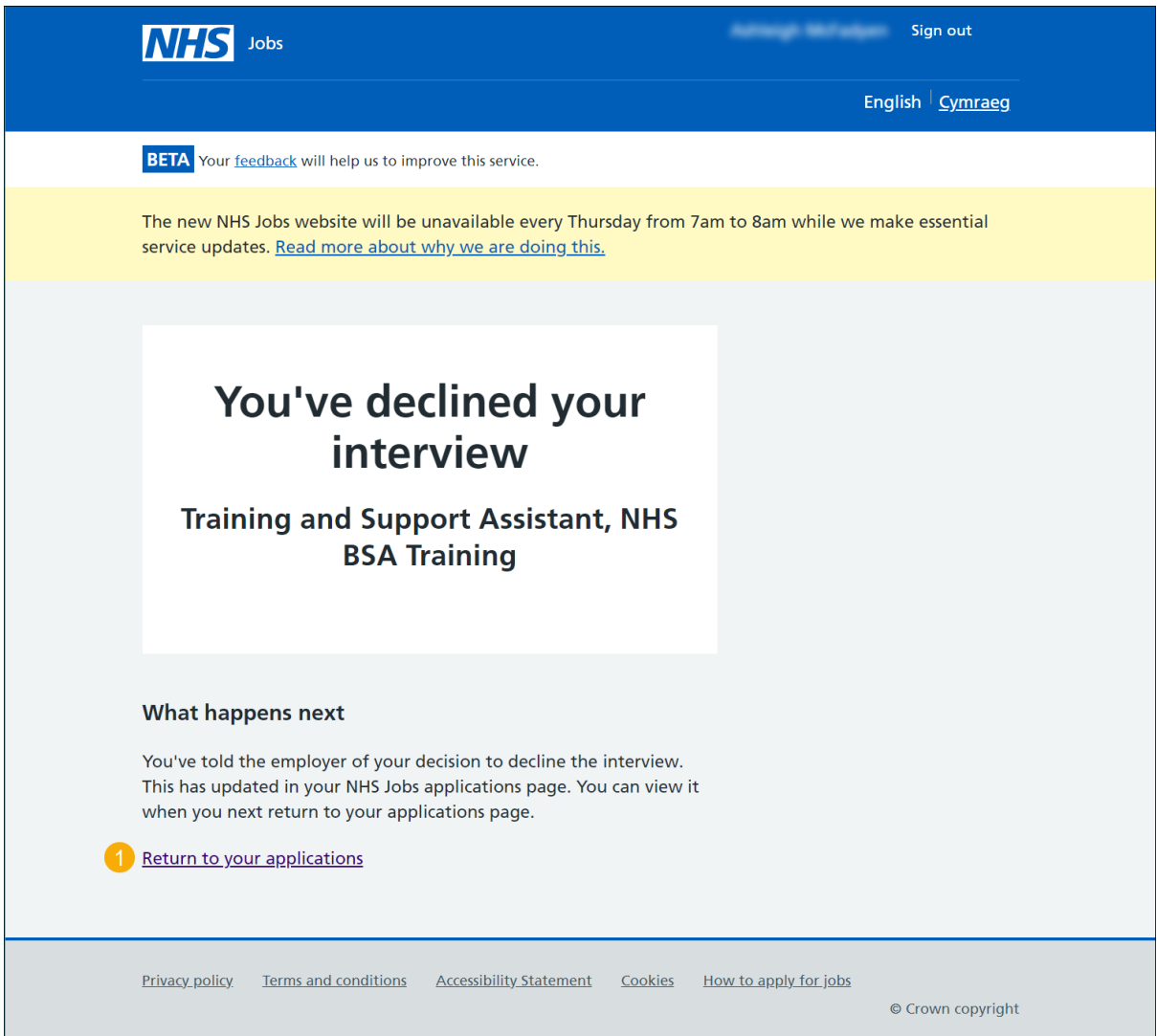

**Tip:** You've told the employer of your decision to decline the interview. This has updated in your NHS Jobs application page. You can view it when you next return to your application page.

**You've reached the end of this user guide as you've declined an interview.**